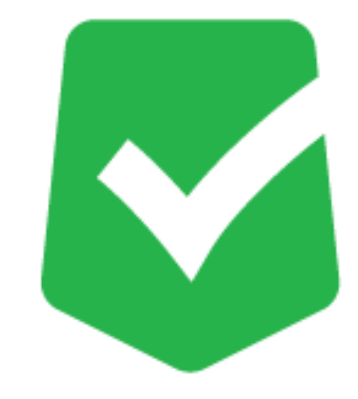

# **AppCheck Pro 3.0 ライセンス更新マニュアル**

**株式会社 JSecurity**

**第三版 2024/4/22**

## 目次

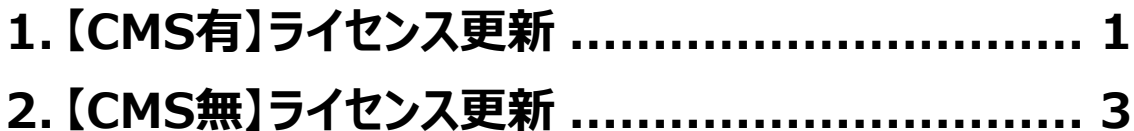

<span id="page-2-0"></span>**1. 【CMS有】ライセンス更新**

(1) 以下のURLにアクセスし、CMSにログインします。

https://jp.cms.checkmal.com

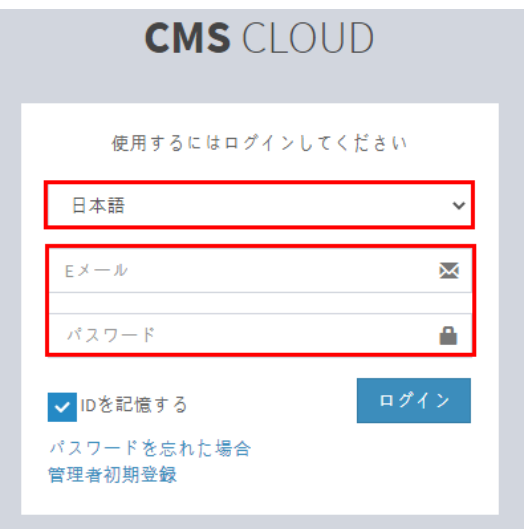

(2) 「設定」>「ライセンス」メニューの「ライセンス更新」ボタンをクリックします。

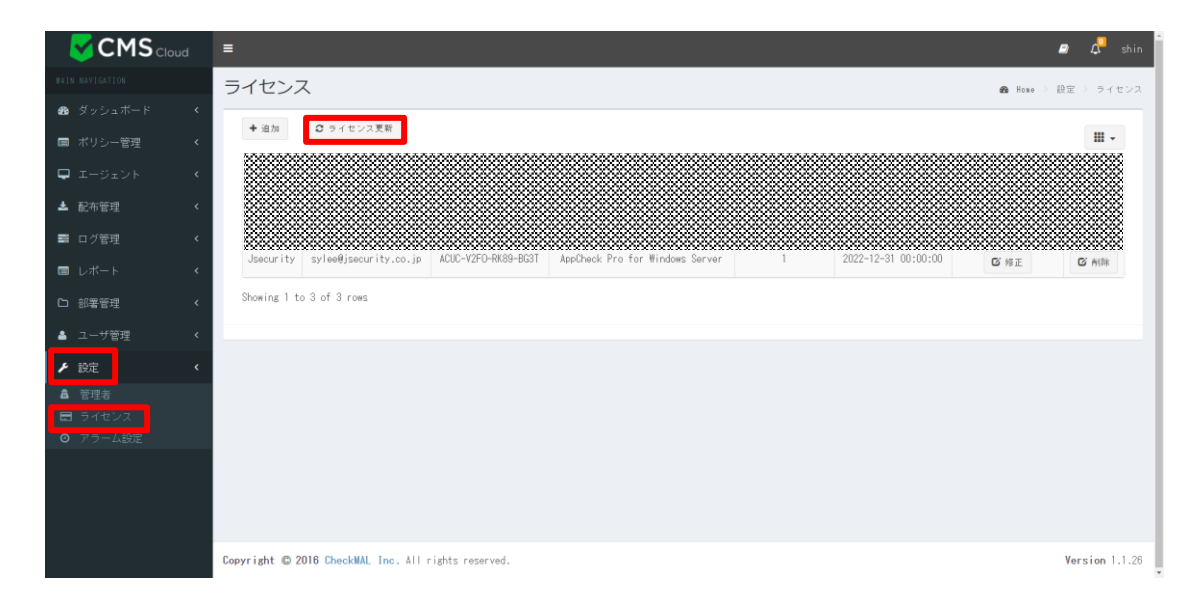

(3) 「ライセンス更新完了」というメッセージが表示されます。

USECURITY

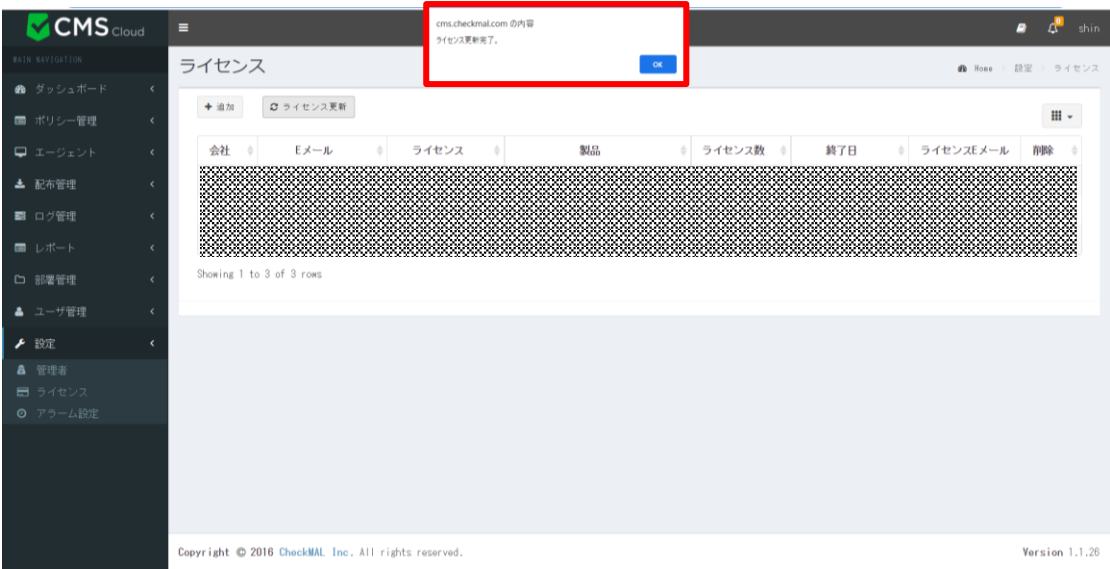

#### (4) 「ライセンス満了日」が更新されたことを確認できます。

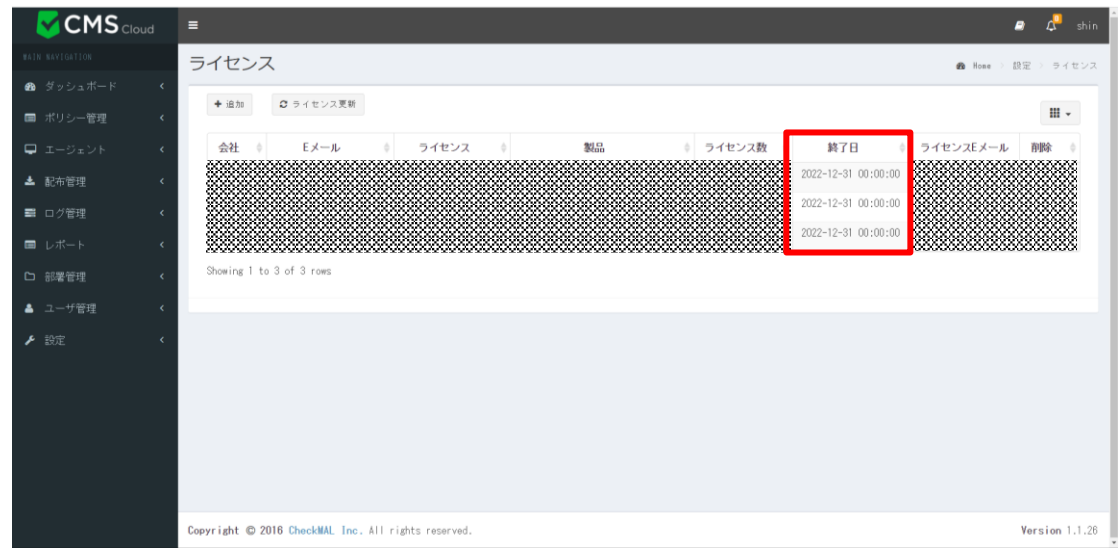

※ライセンス更新は、毎日一度(午前1時1分頃)行なわれ、自動反映されます。

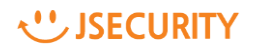

### <span id="page-4-0"></span>**2. 【CMS無】ライセンス更新**

(1) インターネットに接続し、Windows右下のAppCheckのアイコン(緑色の盾の形)をダブルクリッ クすると、ライセンスの更新が行われます。

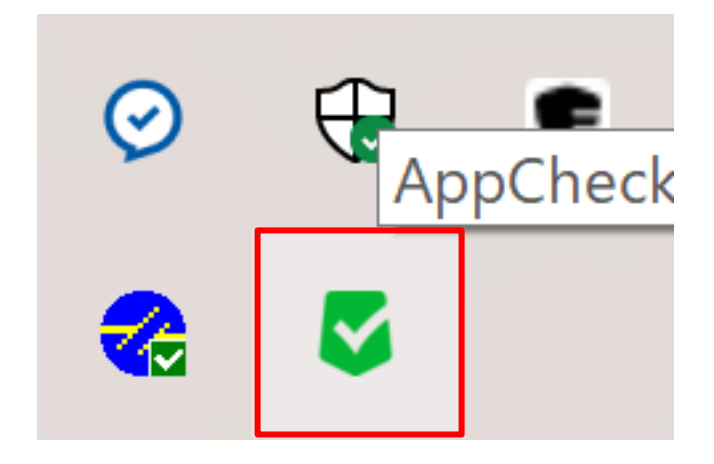

(2) AppCheckのエージェント画面の「サポートセンター」⇒「製品及びライセンス情報」をクリックします。

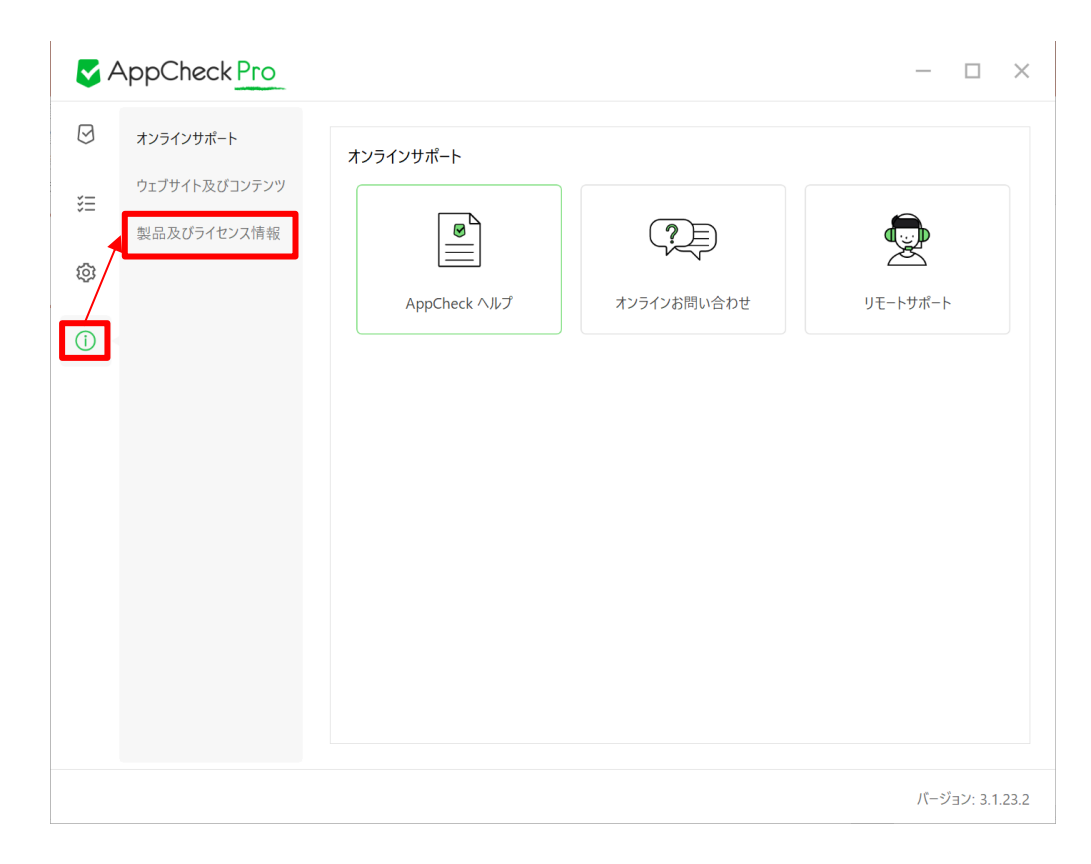

USECURITY

(3) 「製品・ライセンス情報」画面が表示され、「サービス満了日」が更新されたことを確認できます。

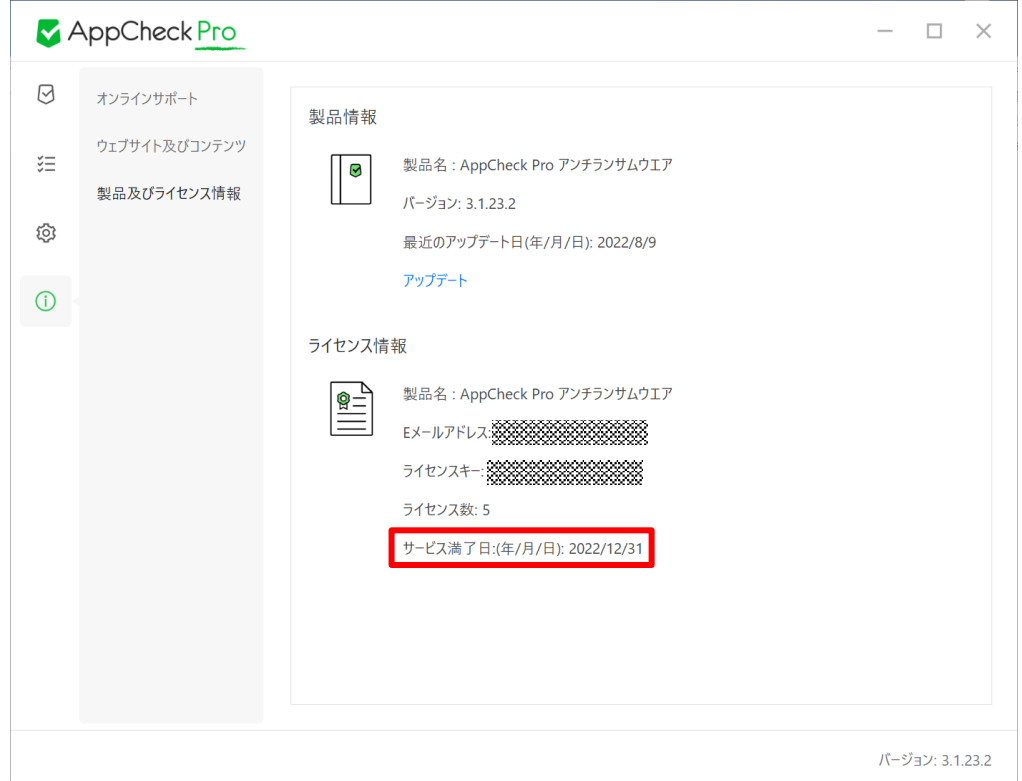

#### (4) インターネットの接続を終了します。

USECURITY